## **Applying for a Cottage Food Permit**

1. Log into the MyHD portal. *If this is your first time using the portal, follow the instructions in Creating a MyHD Account & Making a Payment guide.*

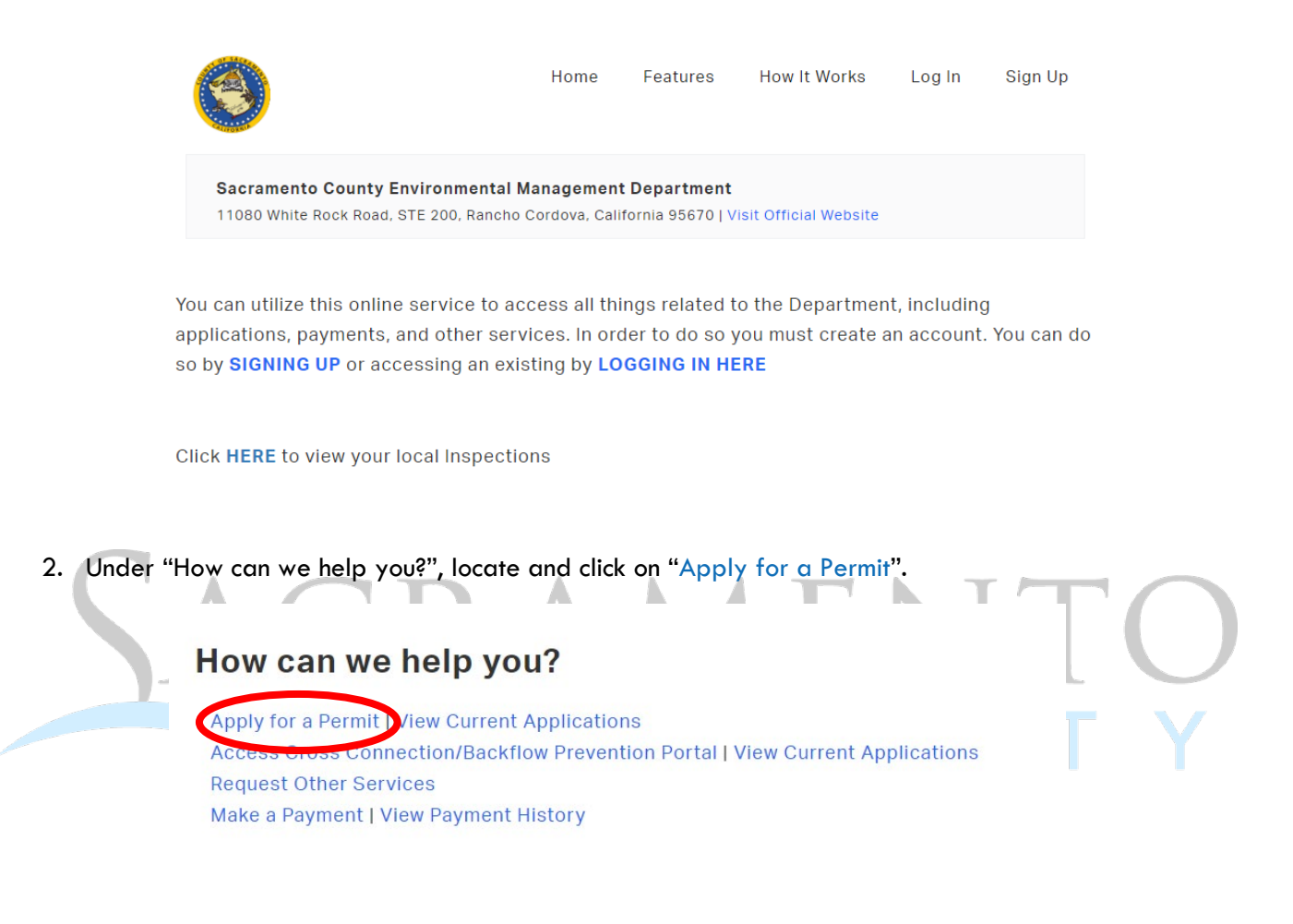

3. Click on "Cottage Food".

Please select which action you would like to take

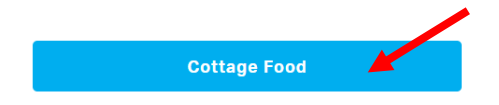

4. Then click on "Cottage Food Operation" again. *This screen is where you can upload your food handler card later.*

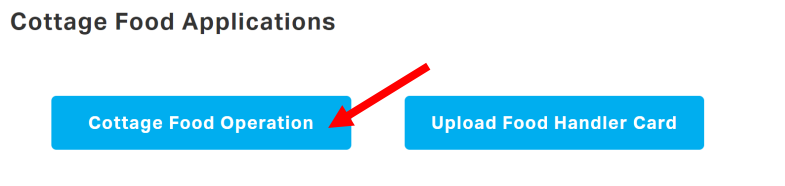

- 5. Fill out the application information. *All required fields are in red.*
- 6. Review the Approved Cottage Foods, Labeling Requirement, and Self-Certification Checklist.
- 7. Once the application is filled out, upload the required documents. Click on "Choose File" to select your documents, enter a description in the box below, and then click on "Upload File". *The portal will not let you submit your application without uploading the Food Product List, Business License, and Sample of Label.*

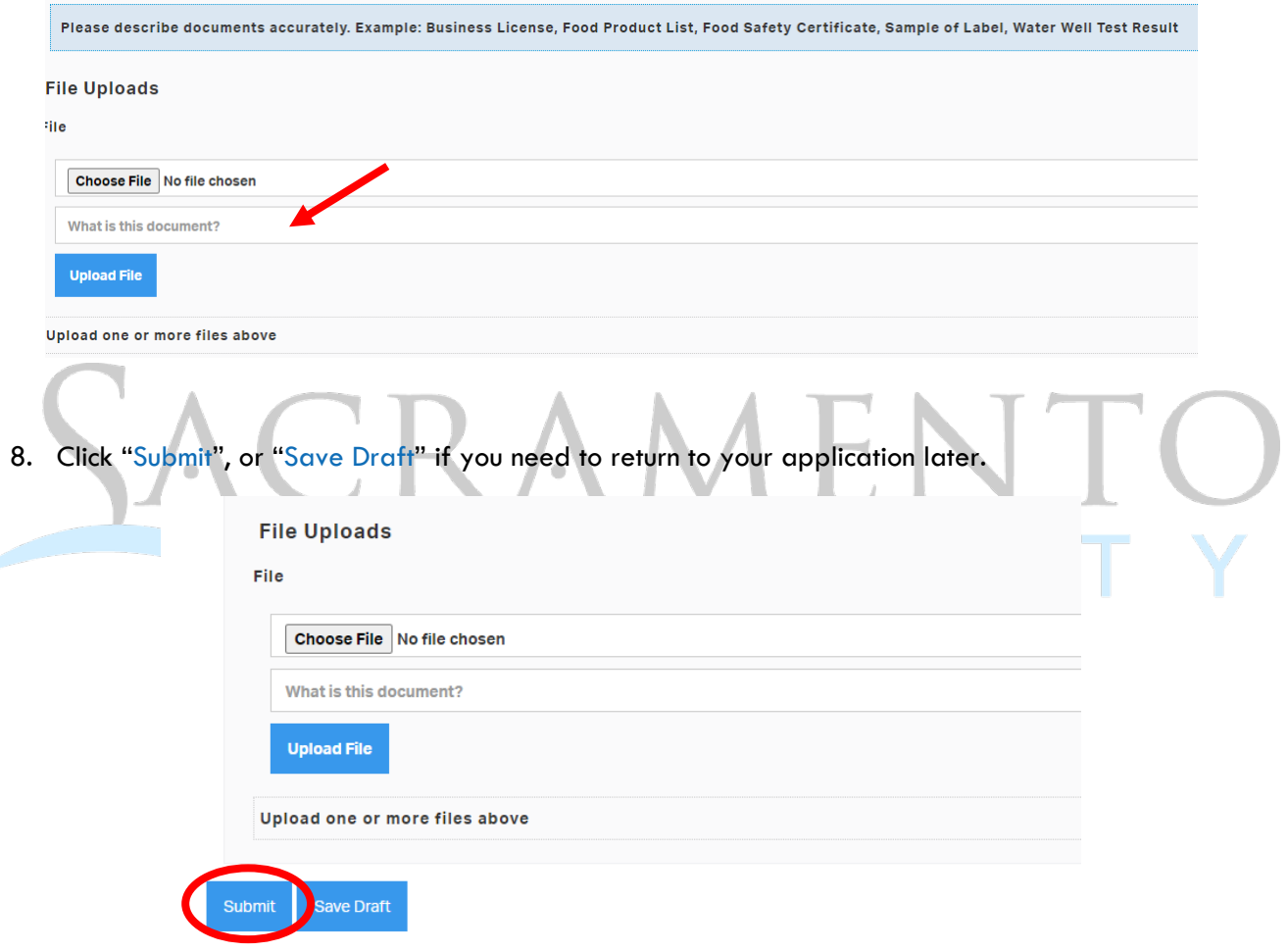

9. To locate any drafts, click on "Saved Drafts" in the top right corner.

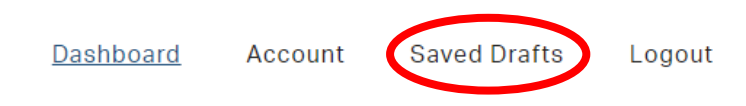